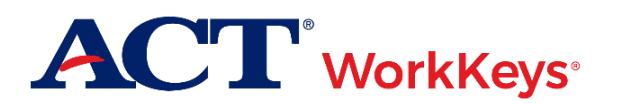

# **Quick Start Guide Using Account Management**

# **Document Purpose**

This document contains steps on how to manage an examinee's account for ACT® WorkKeys® online testing via Account Management in Validus® Virtual Test Center (VTC).

Account Management can be used to:

- Enable an examinee's disabled account
- Lock or unlock an examinee's account
- Reset an examinee's account password

### **Prerequisites**

To perform this task, you must:

- Have your testing realm and login information as previously emailed to you by ACT
- Be assigned the "Account Manager" role within Validus VTC

#### **Resources**

We encourage you to visit the [ACT WorkKeys Administration](http://www.act.org/content/act/en/products-and-services/workkeys-for-educators/assessments/administration.html) web page to select from a variety of helpful quick start guides and manuals, including the current *[ACT WorkKeys Administration Manual for Online Testing](http://www.act.org/content/dam/act/unsecured/documents/WorkKeysAdminManualOnlineTestingNational.pdf)*.

Please reference the latest *[WorkKeys Online Technical Specifications](http://www.act.org/content/act/en/products-and-services/workkeys-for-educators/assessments/administration/technical.html)* web page to confirm that your computers (workstations) meet the minimum technical requirements. See the *[TAO User Guide](http://www.act.org/content/dam/act/unsecured/documents/ACTWorkKeysTestDeliverySystem-TAOUserGuide.pdf)* for instructions on how to check for these requirements.

## **Procedure: Using Account Management**

- 1. While logged into Validus VTC, choose **Account Management** from the left-side navigation menu.
- 2. Enter the examinee's last name and first name into the fields, then select **Search**.

*Note: You can also enter the first few letters of the examinee's name followed by a wildcard character (%) to represent the remaining letters. This will create a list of all names that begin with those letters.*

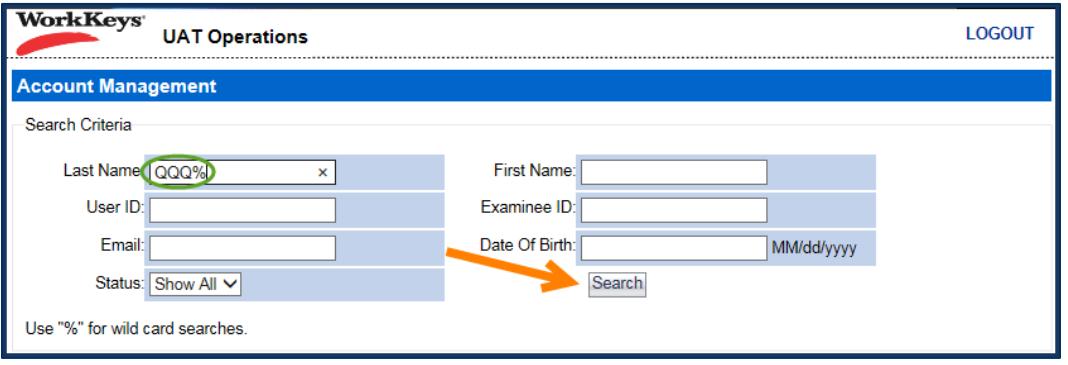

3. Select the radio button to the left of the examinee's name. (If there is more than one result shown, make sure you select the correct account.)

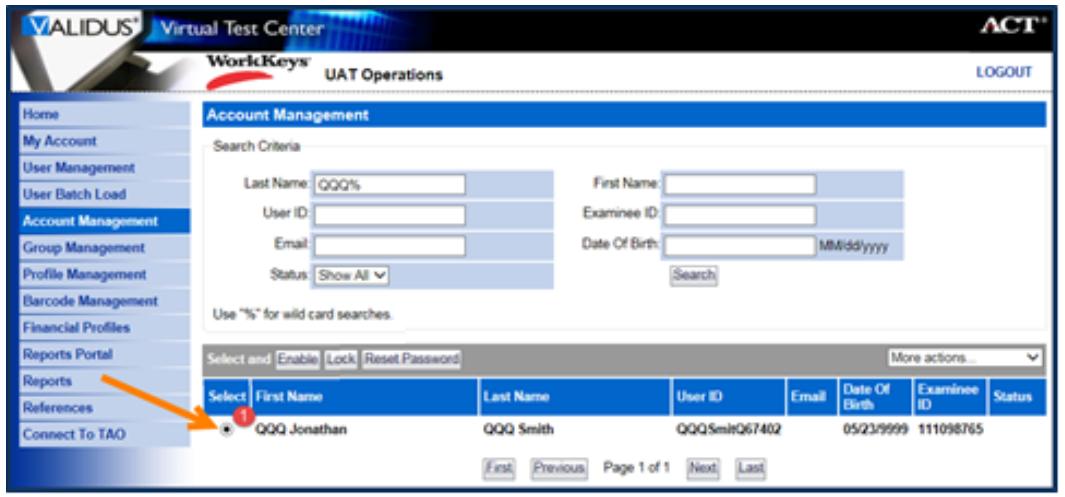

- 4. Select one of the three buttons in the gray horizontal task bar. Choose:
	- **Enable** to reenable an examinee's account access after they have attempted to log in 5 times in a row incorrectly
	- **Lock (Unlock)** to block or unblock an examinee's access to ACT WorkKeys online testing *Note: The Lock button text shows as "Unlock" when the selected account is already locked.*
	- **Reset Password** to have the system send an examinee an email with a new password

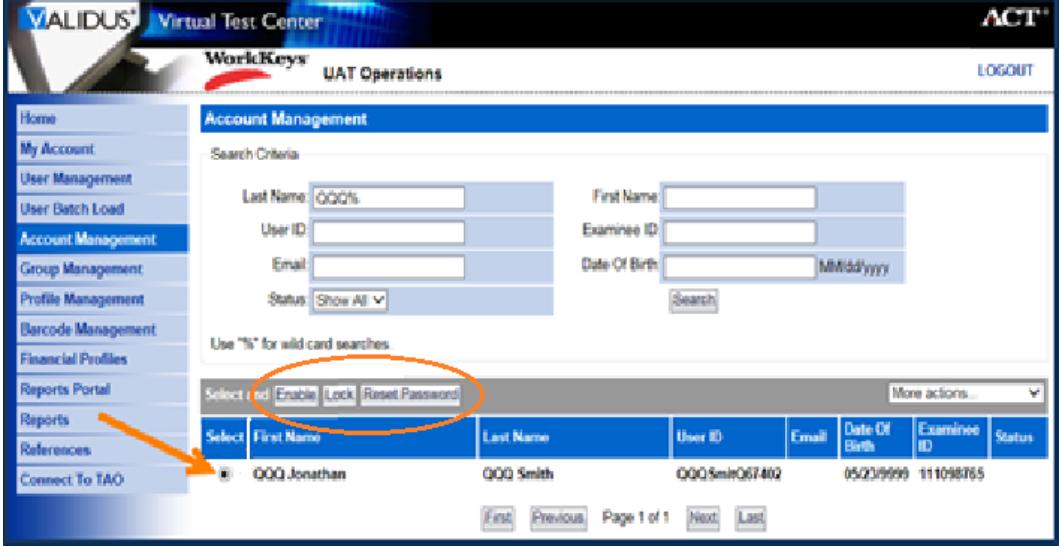

*Note: If you only need to view (and not reset) an examinee's password, see the Looking Up a [Password](http://www.act.org/content/dam/act/unsecured/documents/LookingUpPassword.pdf) WorkKeys quick start guide.*